## **Zertifikatsaktualisierung SFirm**

Klicken Sie auf [**Stammdaten**] > [**Bankzugänge**] > [**EBICS**] und öffnen dort den Bankzugang der Oldenburgische Landesbank AG (OLB) per Doppelklick.

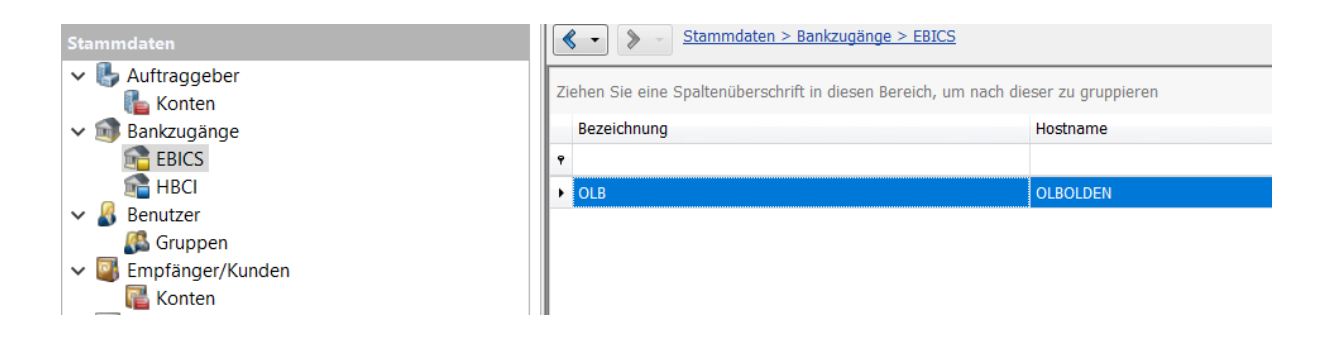

Unter den Bankparametern finden Sie die Funktion "**SSL Zertifikat testen**"

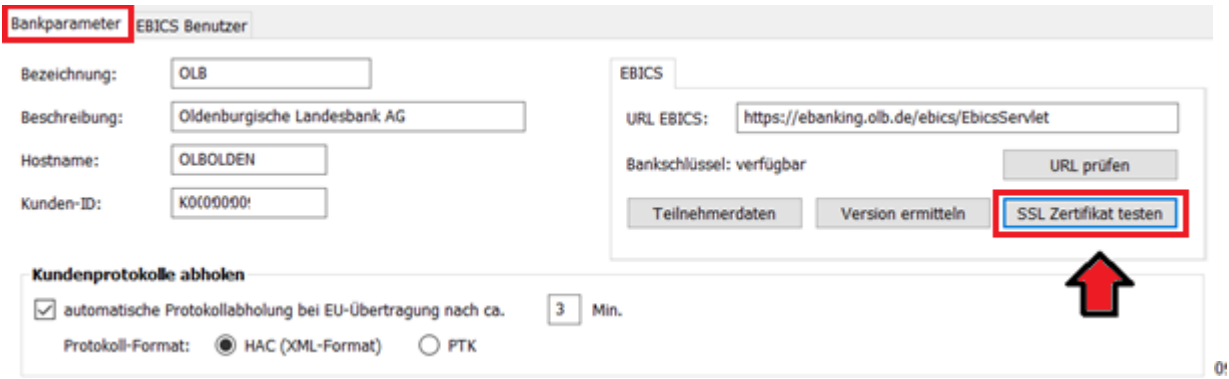

Die Abfrage, ob das Zertifikat importiert werden soll, bestätigen Sie mit "**Ja**".

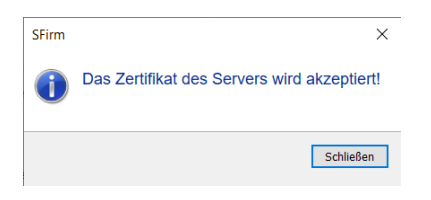

**Bei weiteren Fragen zur Software sprechen Sie bitte den jeweiligen SFirm-Support an.**